### **■ Control Key Description**

(3) Press ( $\Box$ ) to enter advanced operation and switch frames. Refer to the next chapter "Advanced Operations" for more on screen operations and settings.

( 2 ) AI detection is on by default, which will track participants or frame the screen automatically.

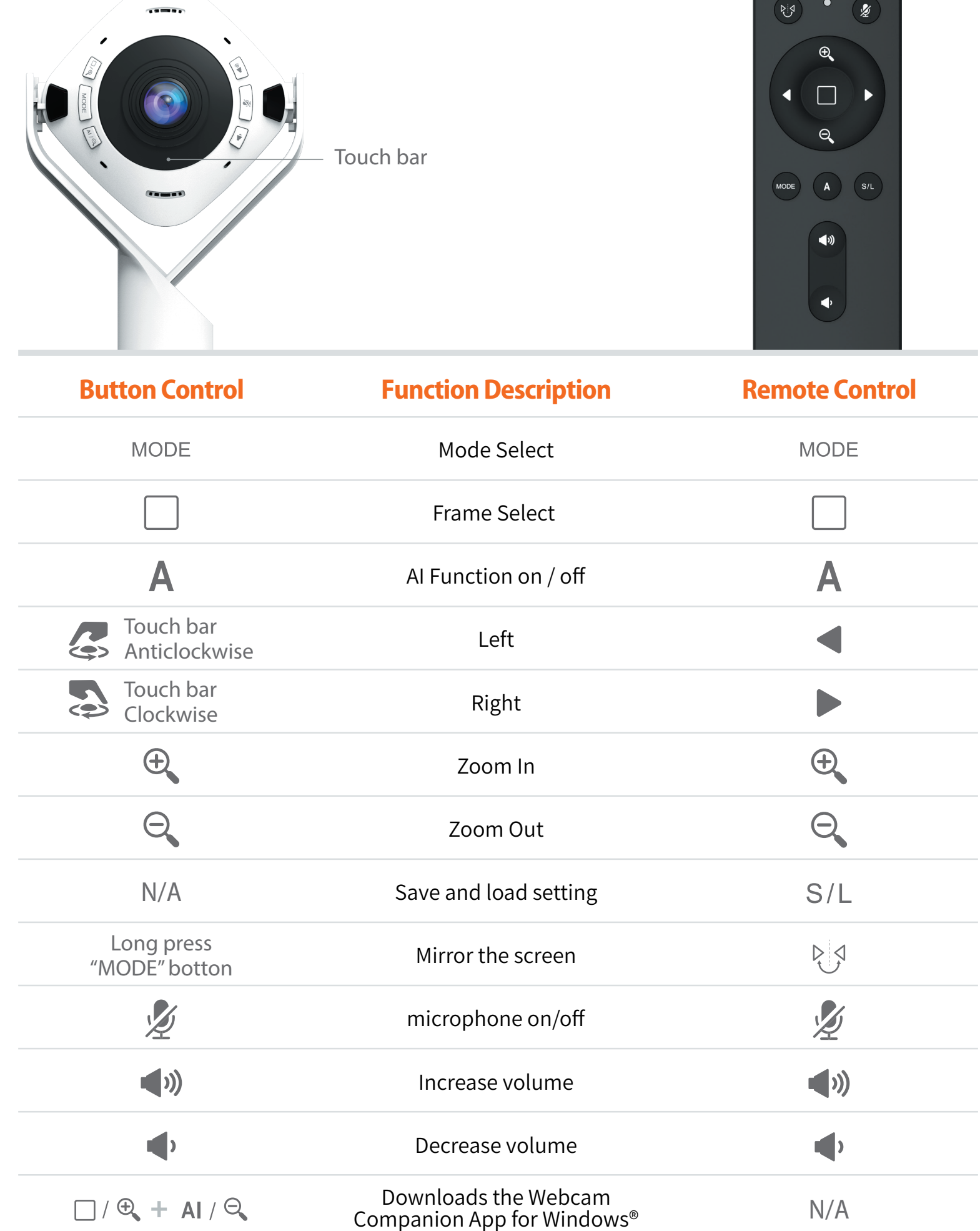

### ■ Basic Operation

 $\left( y\right)$  +

 $\blacksquare$ 

 $(1)$  Press the ( $MODE$ ) button to select the desired screen mode.

N/A

Downloads the Webcam Companion App for macOS®

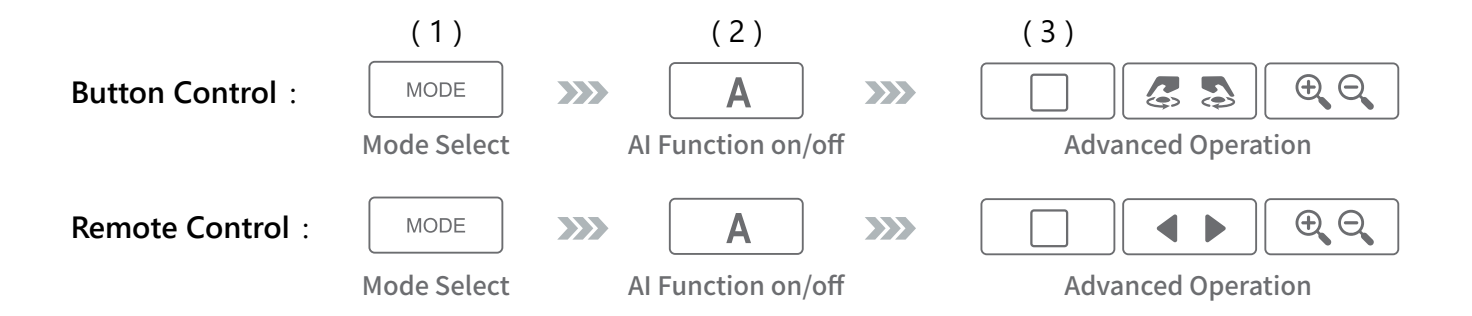

### ■ **Advanced Operation**

## **MODE 1 Full Screen 360°**

### Recommended Scene

#### Recommended Scene

# Focus on the presenter or the object

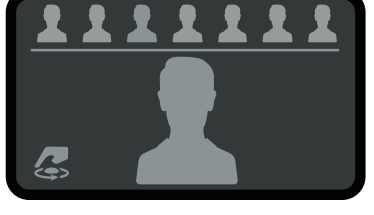

#### Introduction

### Introduction

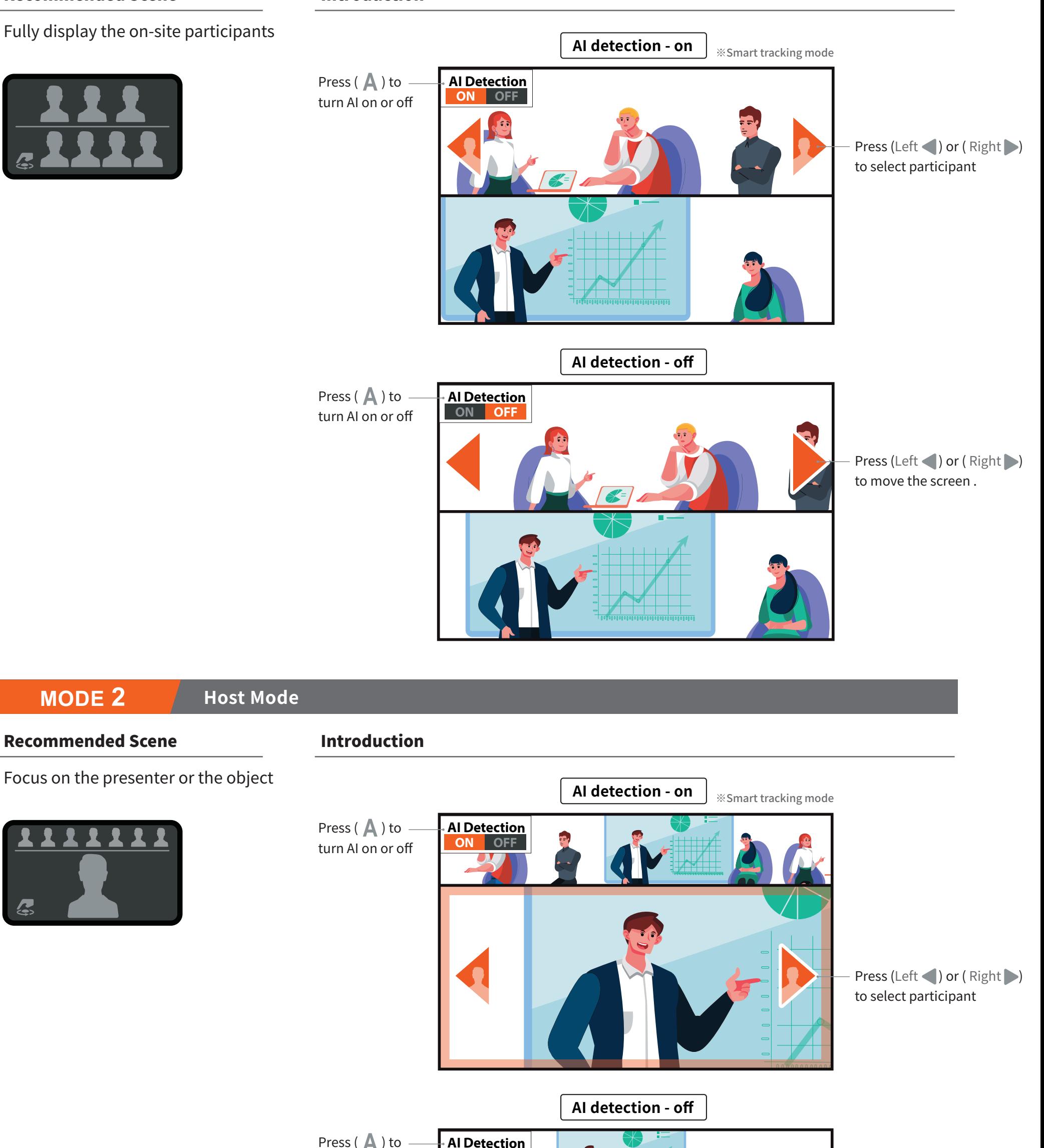

## **MODE 2 Host Mode**

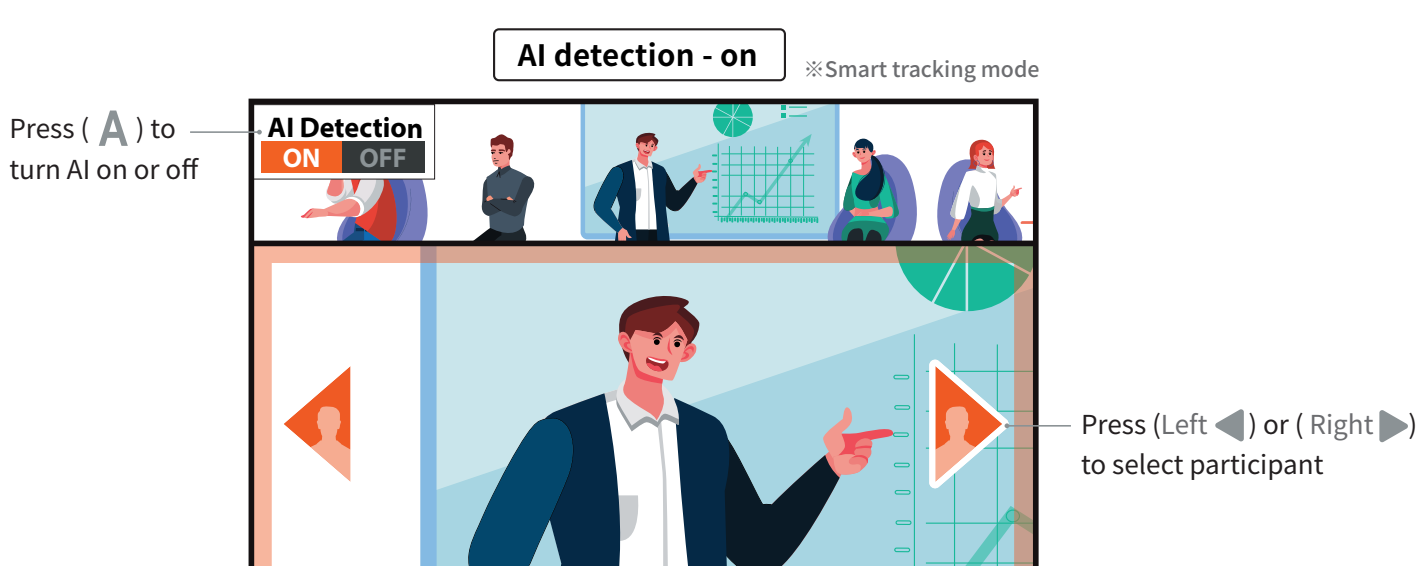

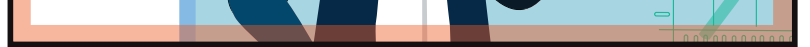

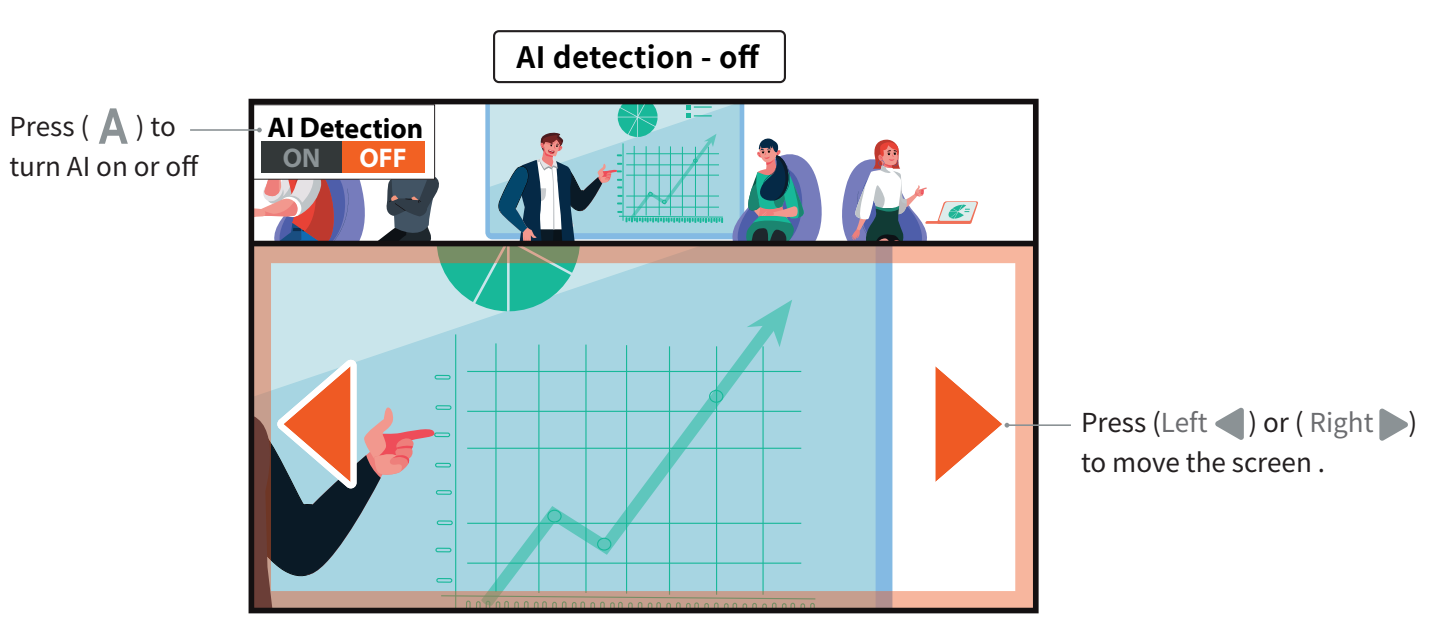

## **MODE 4 Three Speakers Mode**

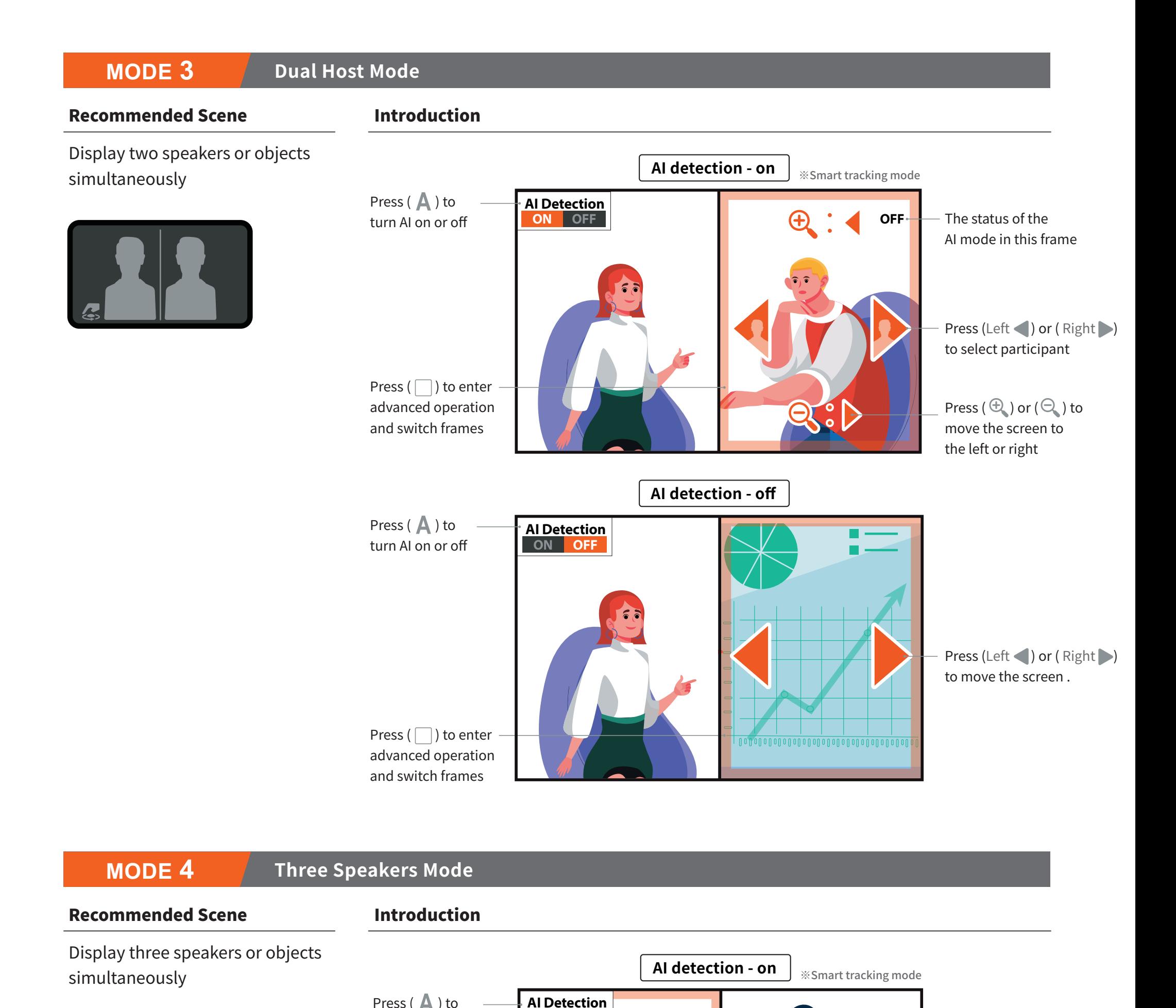

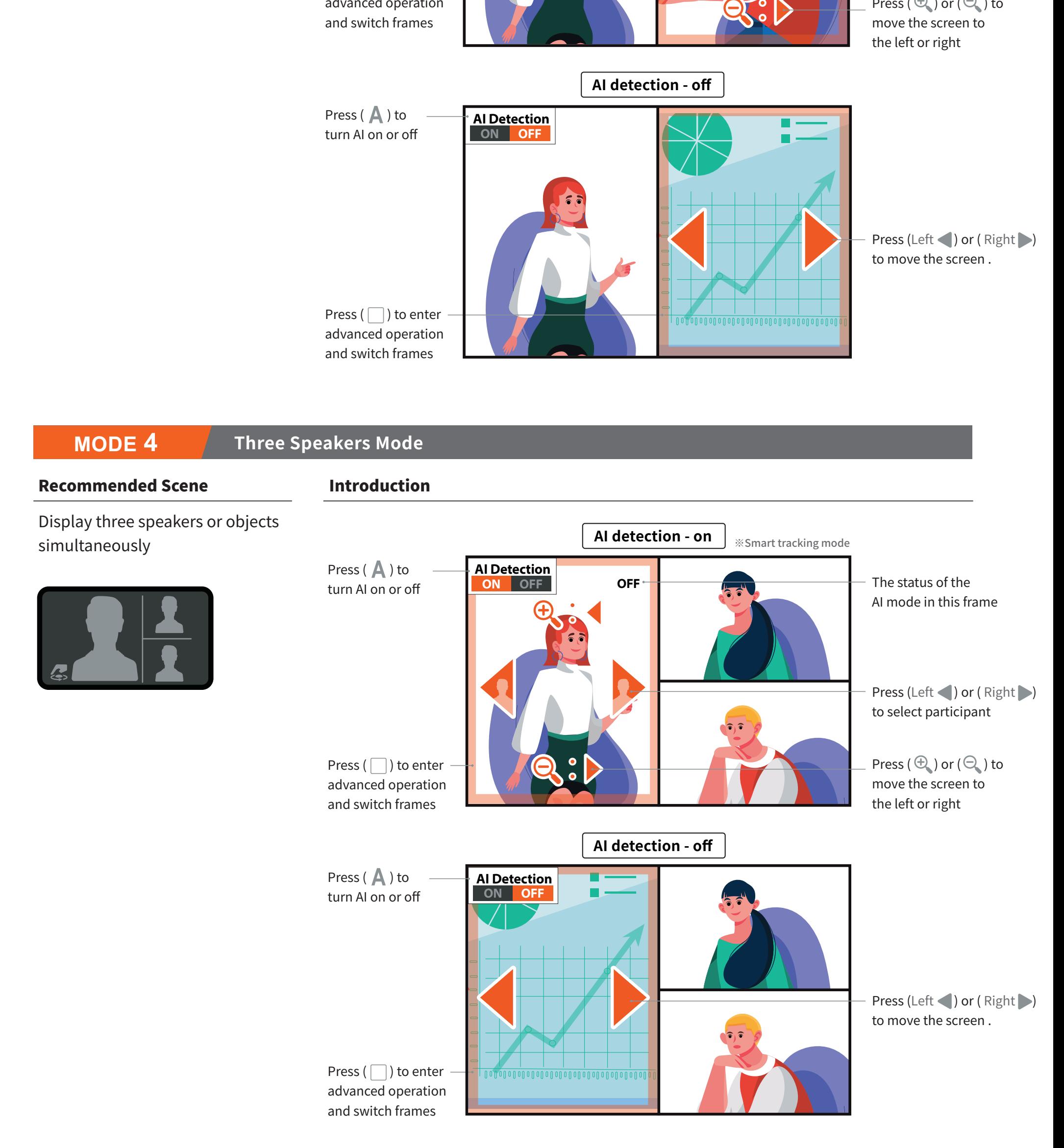

#### Recommended Scene

In addition to displaying the entire conference scene in 360 degrees, it can also zoom in to focus on specific participants or objects

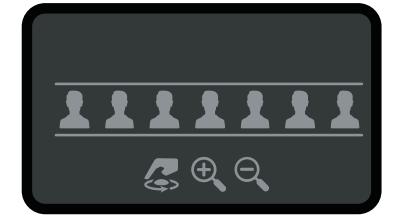

#### Introduction

Press  $(A)$  to turn AI on or off

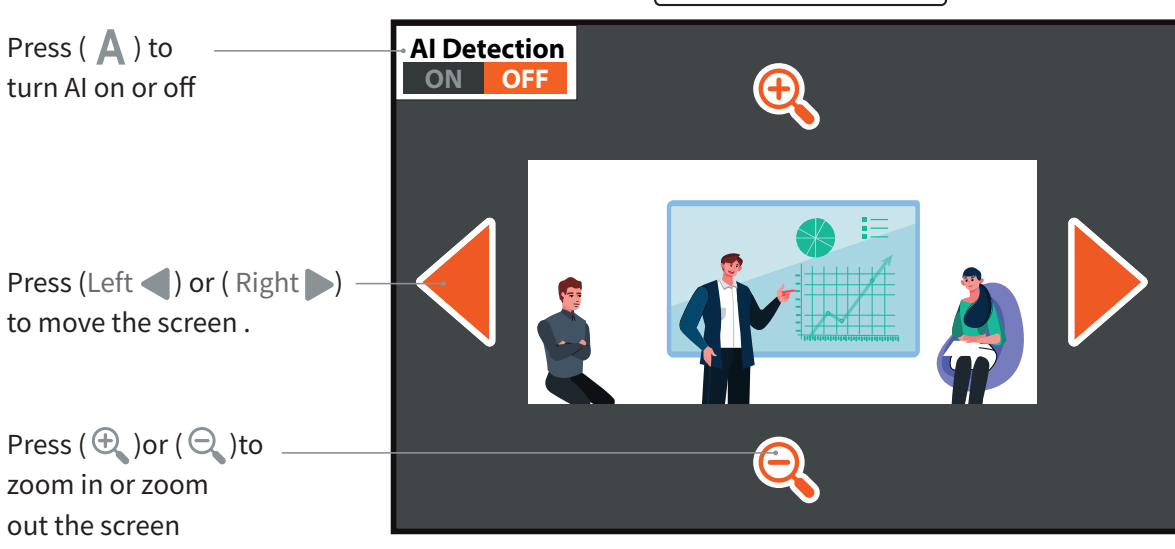

### **MODE 6 Single View Mode** (Vertical 90° Rotation)

#### Recommended Scene **Introduction**

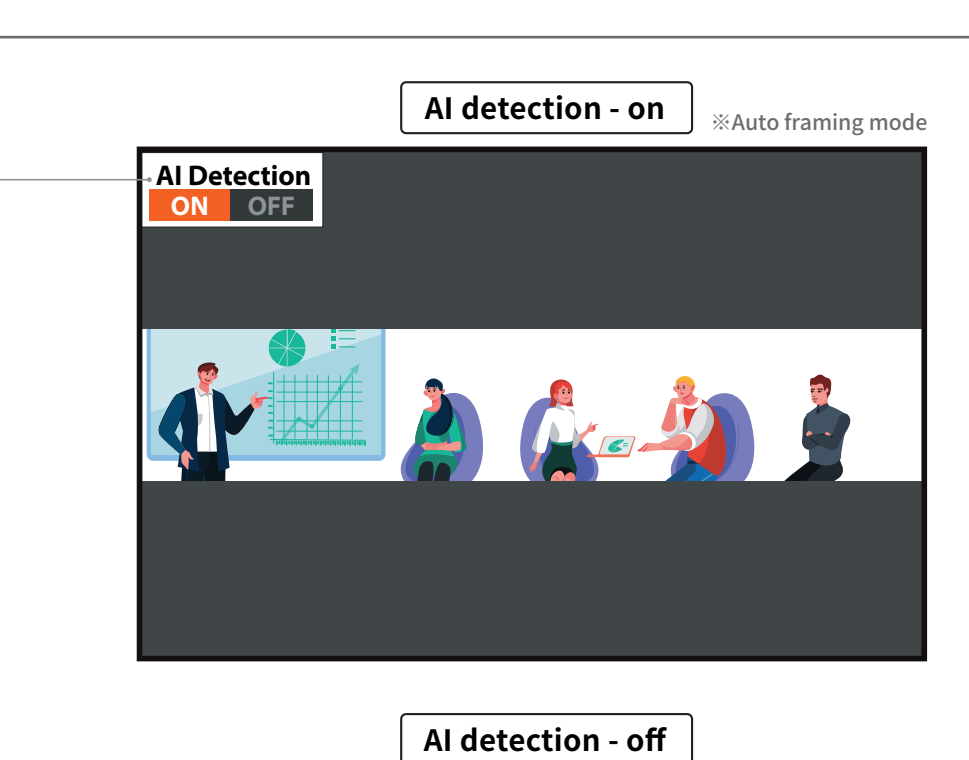

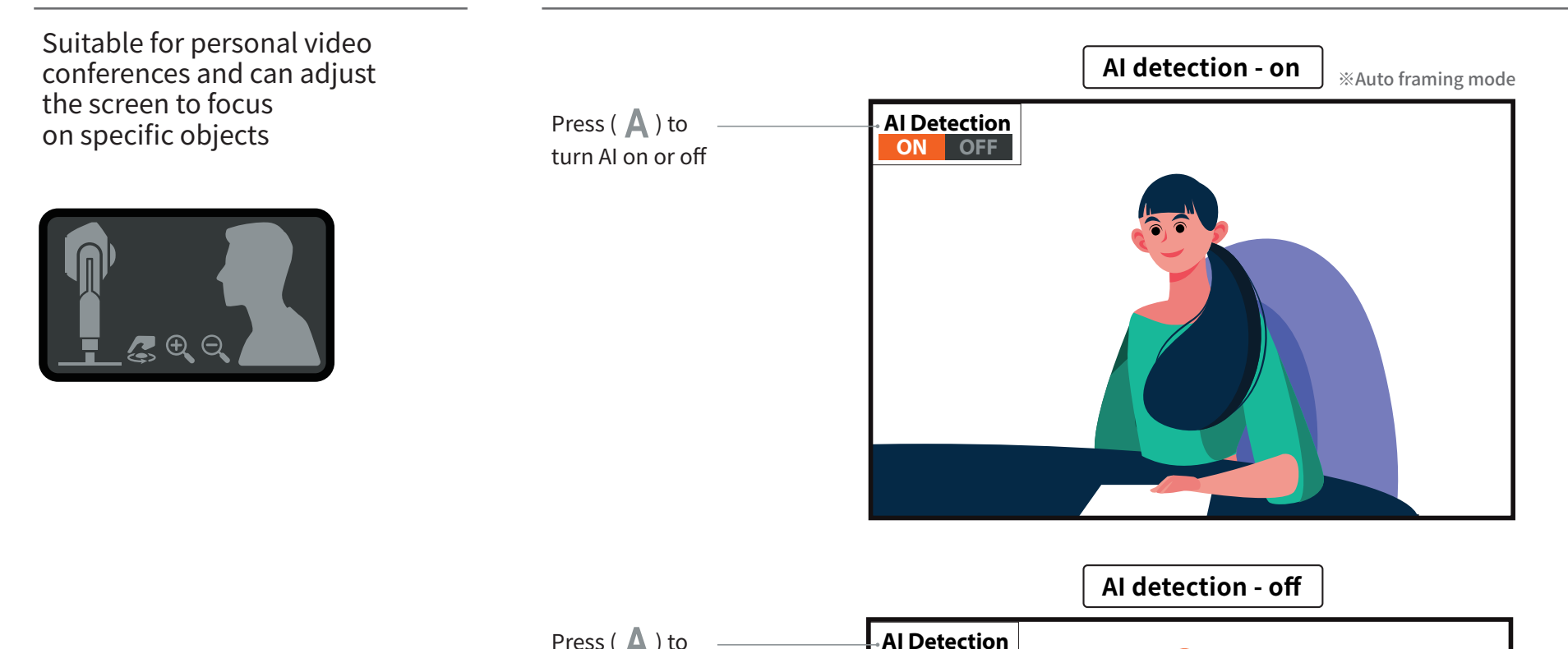

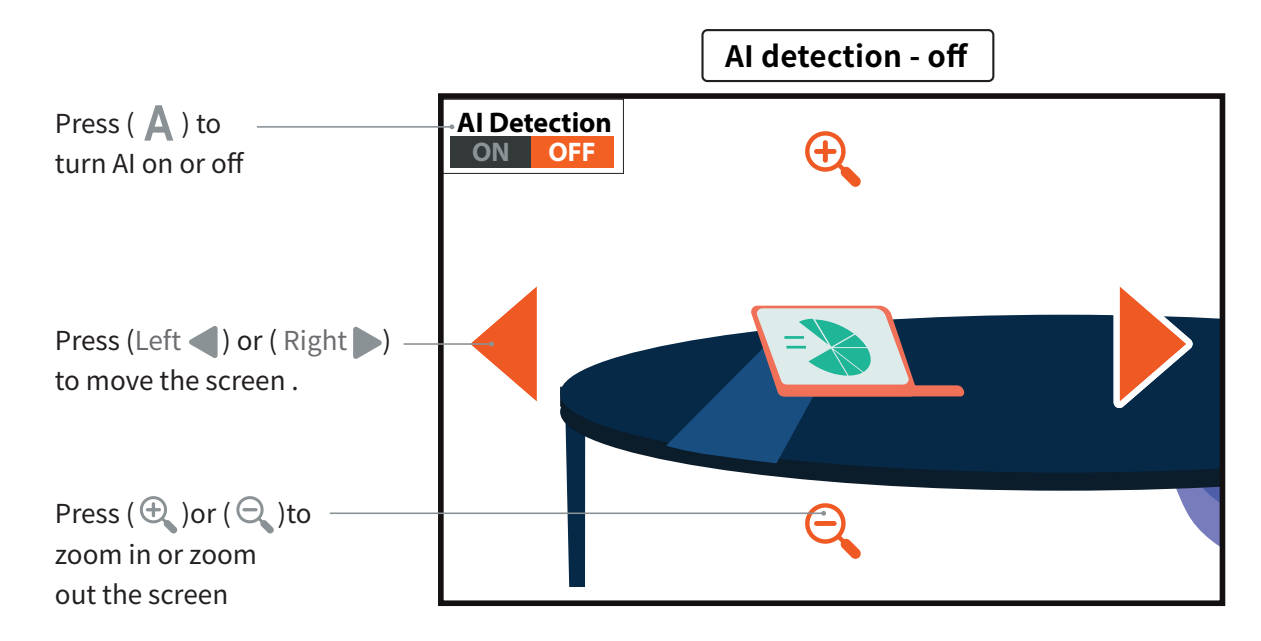

Windows is a trademark of Microsoft Corp., its affiliates or its respective owners, registered or used in many jurisdictions worldwide. macOS is a trademark of Apple Inc., its affiliates or its respective owners, registere